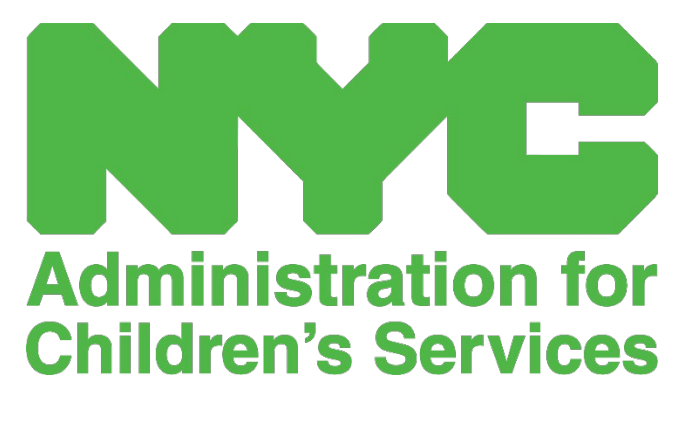

QUICK REFERENCE GUIDE: CAPS ONLINE ACCOUNT SETUP

## CREATE A NYC ID

The first step to accessing the CAPS Online system is to create a NYC ID.

- a.) If you **do not have** a NYC ID, please see **Step 1** below and proceed with creating your account.
- b.) If you **do have** a NYC ID, please skip to **Step 12** below.
- 1. Go to the URL: [https://a069-capsonline.nyc.gov](https://a069-capsonline.nyc.gov/)
- 2. Click on **Create Account**.

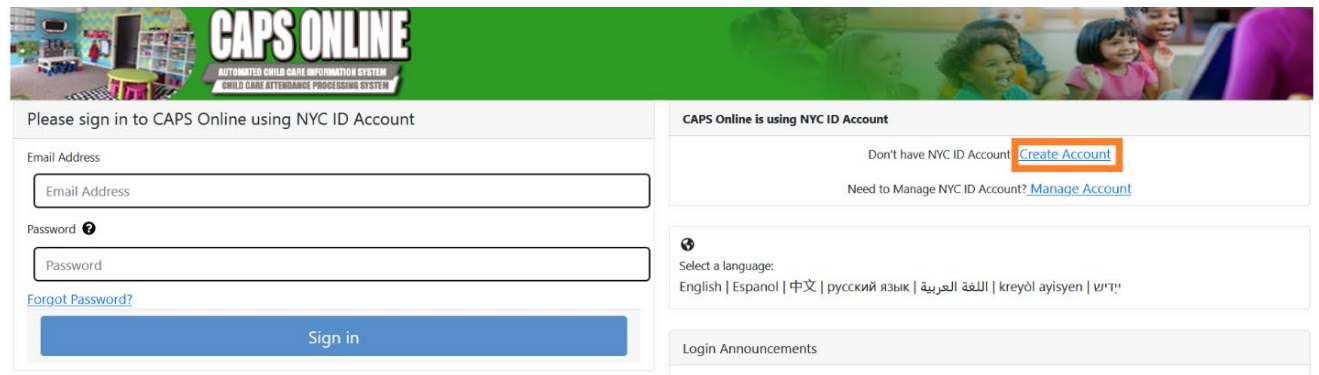

3. Enter your email address.

You must create your NYC ID with your email address. Your email address must not contain the following domain names: nyc.gov, nypd.org, queensda.org, specnarc.org, brooklynda.org, dfa.state.ny.us, trs.nyc.ny.us, nycers.org, nyccfb.info, ibo.nyc.ny.us, queenscountrypa.com, statenislandusa.com, or nychhc.org.

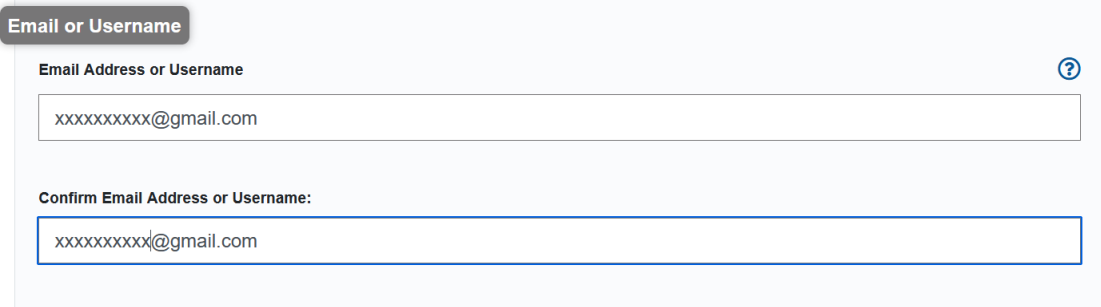

4. Enter a password. *(If the password is acceptable, the message "Password Good" will display below.)*

5. Enter the password again to verify.

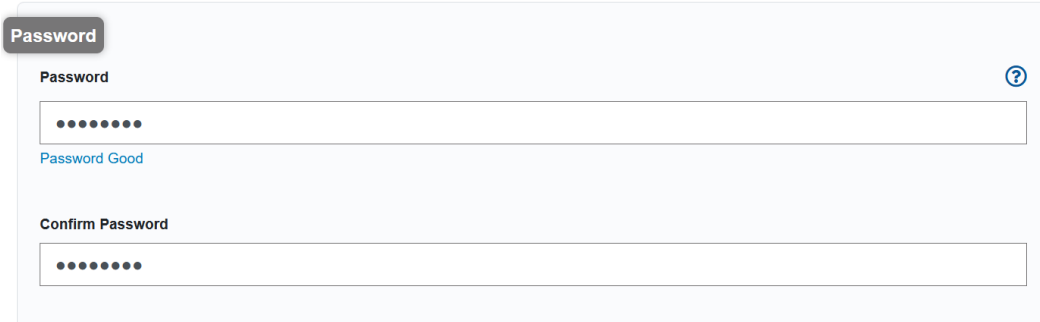

- 6. Select the dropdown and security question of your choice.
- 7. Enter your answer in the field below.

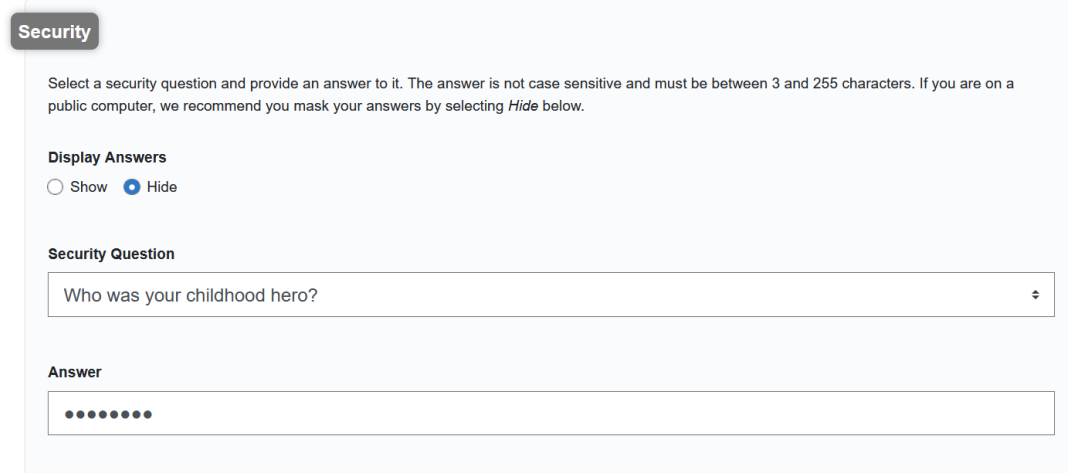

- 8. Accept the terms by selecting the checkbox.
- 9. Select the **Create Account** button.

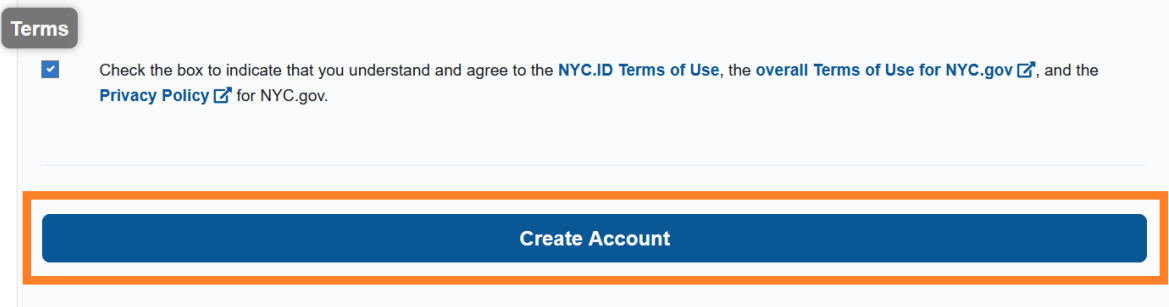

10. Once the information has been submitted, an email confirmation will be sent to the email address provided. Open the email and select the link in the email to confirm your email address.

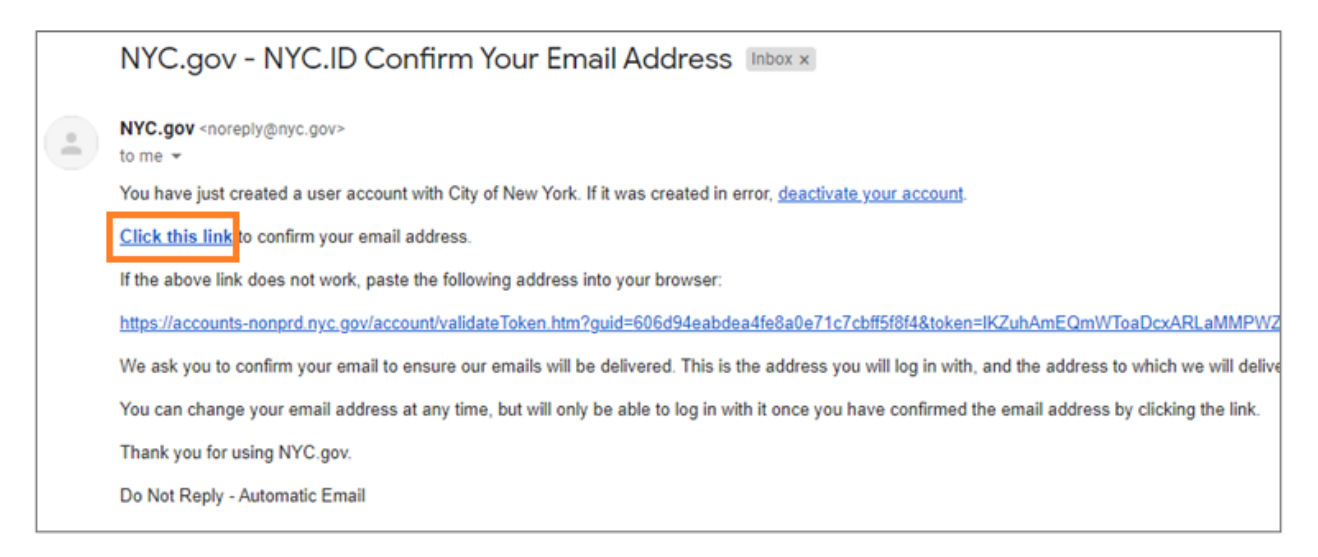

11. A confirmation page will appear. Select the **Profile** button in the upper-right hand corner. *(Note: you must complete this step before trying to log in. If you try to log into CAPS Online without updating your first and last name in the Profile section, the system will display an error message.)*

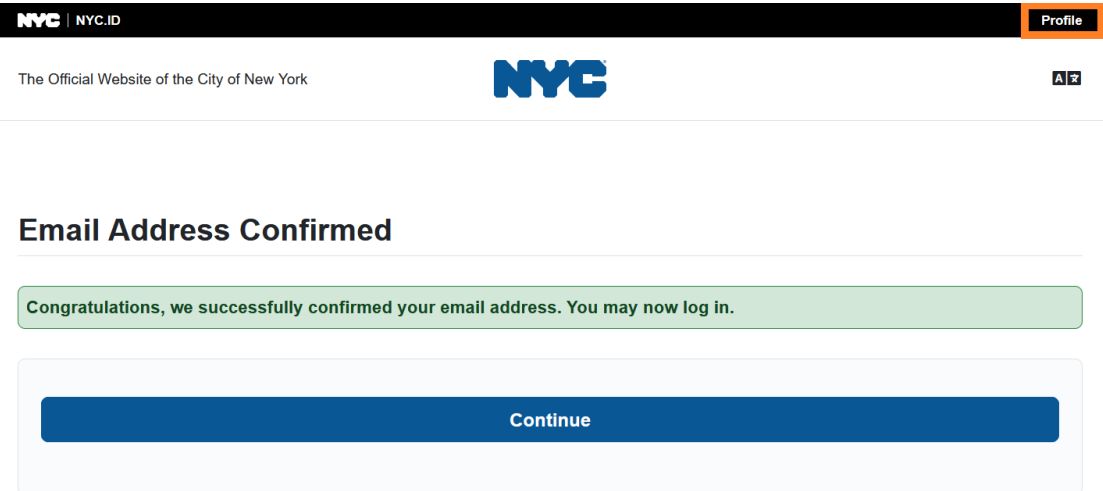

12. Log into your NYC ID account with the email address and password you created. **(If you already have an existing NYC ID, log in with your email address at the following URL: [https://www1.nyc.gov/account/user/profile.htm?spName=capsonline\)](https://www1.nyc.gov/account/user/profile.htm?spName=capsonline)**

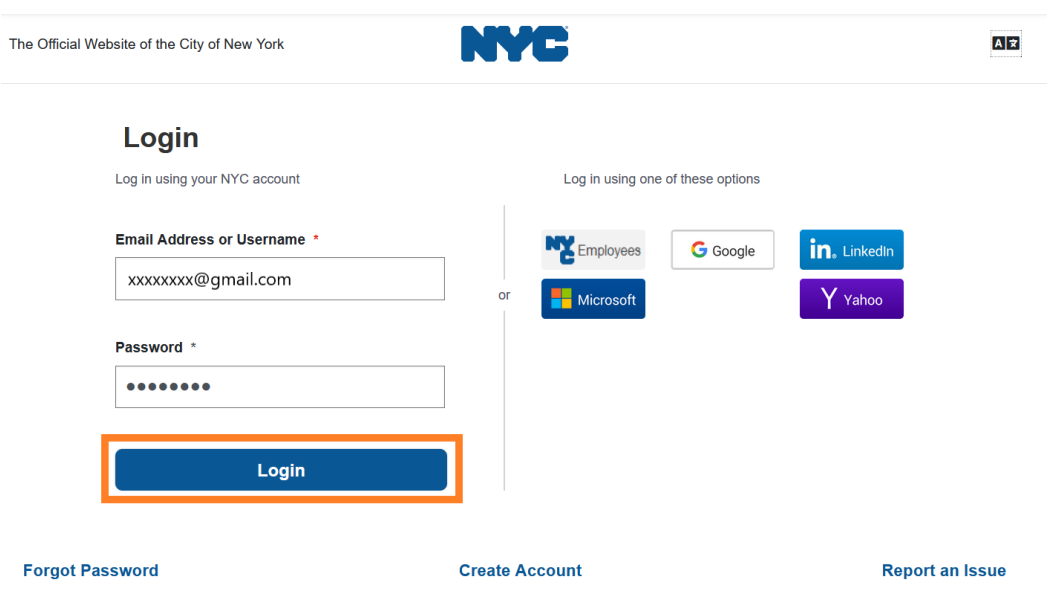

13. Once logged into your NYC ID account, select the **Name** tab and enter the appropriate information. Then click **Save Changes**. (Note: When entering your name, please avoid using any special characters or accented letters, as they will cause an error when finishing the account creation process.)

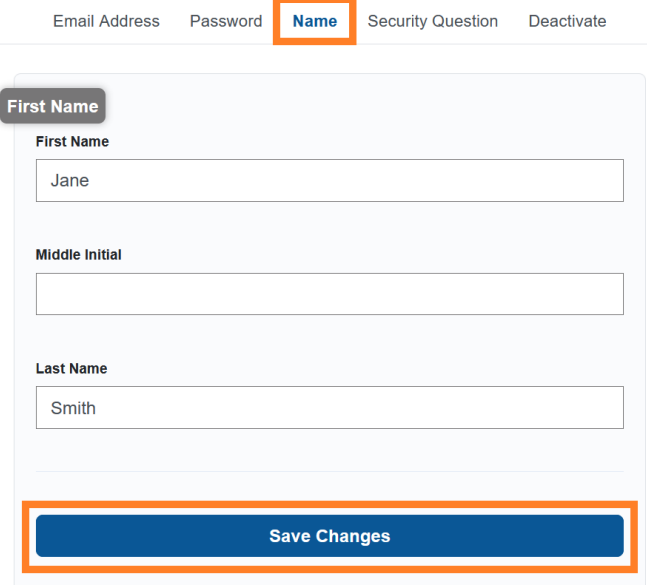

14. If, during Step 12, you logged in with a previously-created NYC ID username (not an email address), please complete the following step. **If you just created a new NYC ID (Steps 1-11), do not complete this step, and continue to Step 15.**

Select the **Email Address** tab. Enter your email address in the appropriate fields, with your NYC ID password. Click **Save Changes**.

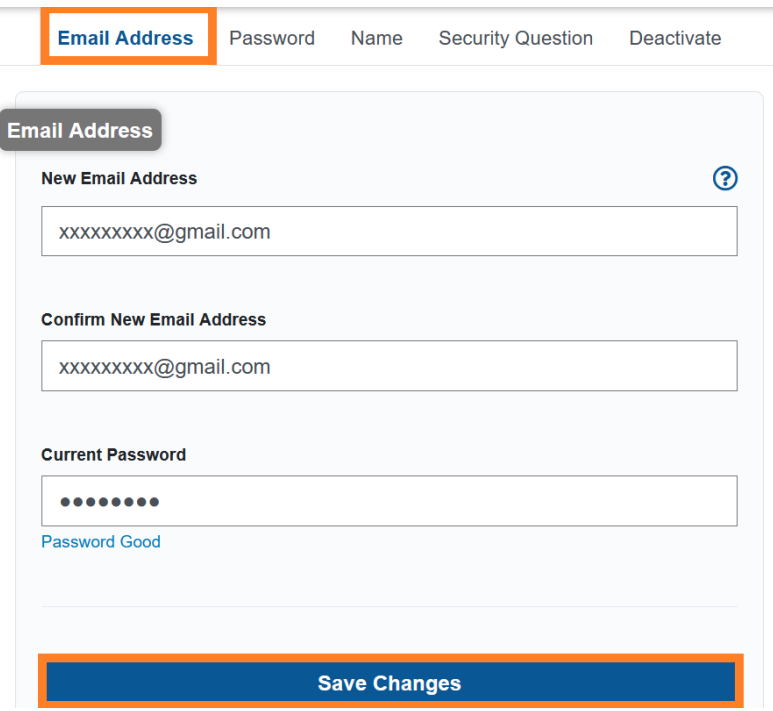

15. Once the information has been submitted, an **email confirmation** will be sent to the email address provided. Open the email and **select the link in the email to confirm your email address.**

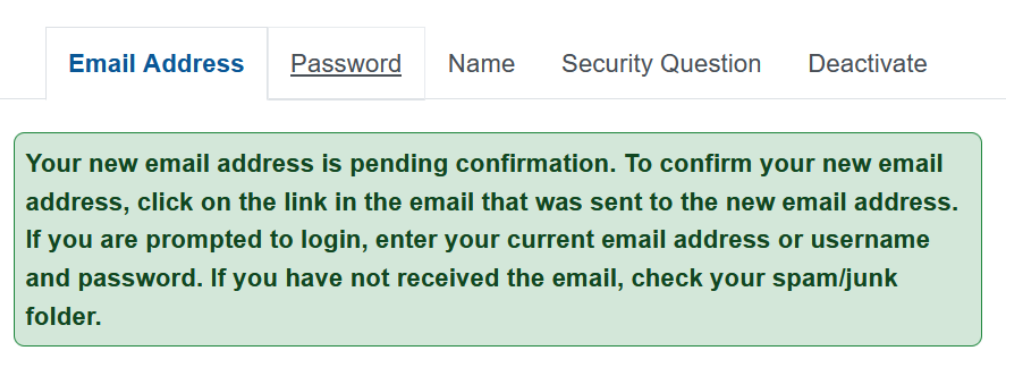

After this information has been completed, you will be able to successfully log in and use the CAPS Online system.

## LOGGING INTO CAPS ONLINE

Every time you need to log into CAPS Online, go to the CAPS Online website: [https://a069-](https://a069-capsonline.nyc.gov/caps/login)

[capsonline.nyc.gov/caps/login,](https://a069-capsonline.nyc.gov/caps/login) and log in on the left-hand side of the screen, using your email address and password that you used to create your NYC ID.

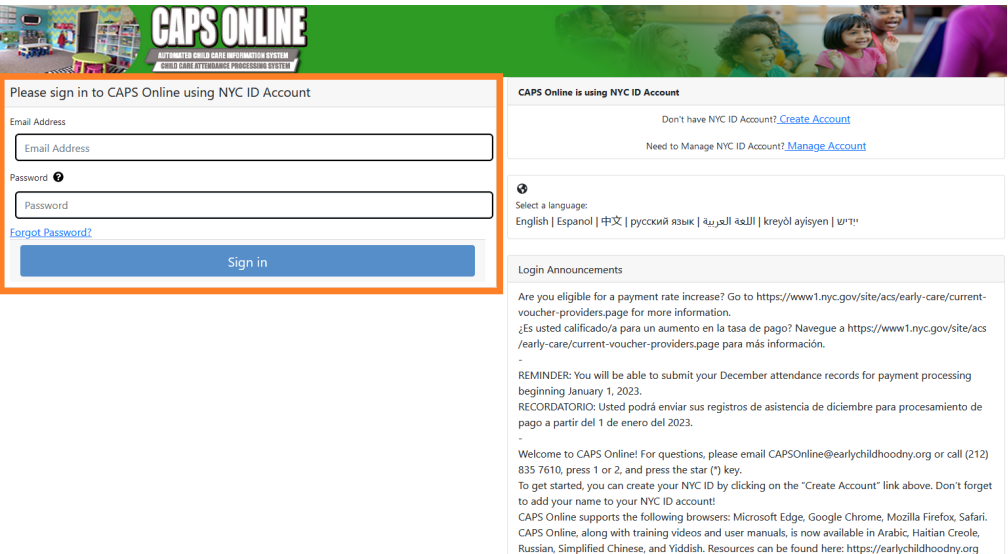

Once you log in to CAPS Online for the first time, you will see a screen asking you to "Please identify the provider you represent." This is a one-time verification step that will allow the system to locate your provider information.

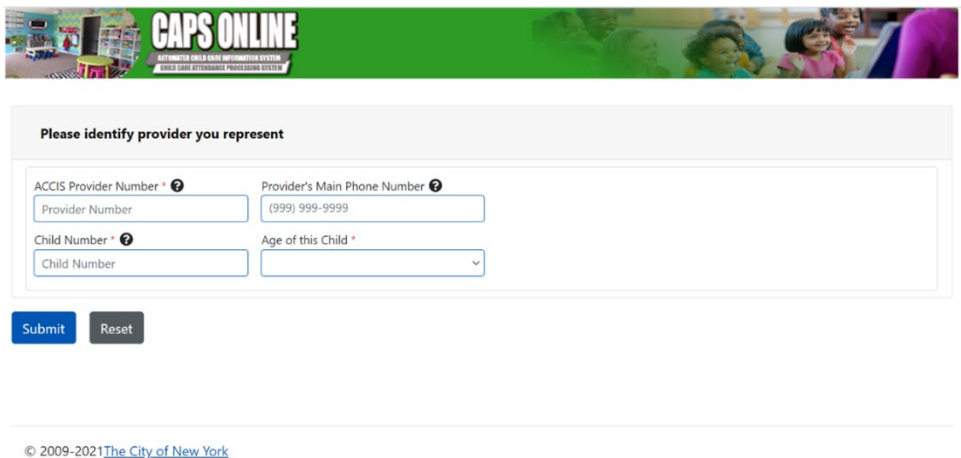

You will need to enter the following information on this screen:

- **ACCIS Provider Number:** Your 6- or 7-digit ACCIS ID number assigned to you by ACS (not your license number).
- **Provider's Main Phone Number**: This field is optional and should be left blank.
- **Child Number**: The full 10-digit child number for any child currently enrolled in your care. This is the child's 8-digit ACS case number plus 2-digit suffix/child number, with leading zeroes left off. (Note: Do not enter any dashes or spaces.)
	- o Example: An ACS case number would be 12345678 (8 digits), and the child suffix would be 01 (2 digits). On some documents, the full child number would look like this: 12345678/01. In this instance, you would only enter the numbers with no dashes, slashes, or spaces – **1234567801.**
	- $\circ$  If the 8-digit case number starts with a 0, such as 01234567, include the 0. In this case, your 10-digit child number would look like this: **0123456701**. (If the case number does not start with a 0, do not enter any zeroes at the beginning of the number.)
- **Age of this Child**: Select the exact, current age of the child whose case number you entered (verify birthdate if you are unsure).

Once you verify this information, all the children in your care will be added to your CAPS Online account, and you will be able to start entering attendance in CAPS Online. If you run into any errors or experience any issues when completing these steps, please reach out to CAPS Online Support and/or CFWB Enrollment at the contact information below.

CAPS Online Support: 212-835-7610, press 1 for English or 2 for Spanish, and then press \*.

CFWB Enrollment (if you don't have access to child's case number or other information): 212- 835-7610, press 1 for English or 2 for Spanish, and select the appropriate prompt.